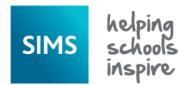

## SIMS Online Services - Registering as a Parent or Student

- 1. You will receive a registration email from noreply@sims.co.uk containing a unique invitation code. You will need this code to set up your SIMS Online Services account. If you have not yet received a registration email, please check your junk folder before contacting your school.
- 2. Follow the link in the email to be directed to the **Sign in** page.

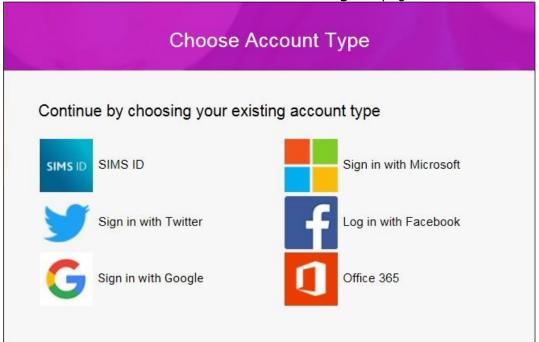

**IMPORTANT NOTES**: Parents and students must <u>not</u> attempt to register using SIMS ID. The SIMS ID option is for use by school staff only.

- 3. Users should register with an Office 365 account. Click the icon for the relevant Third Party account and you will be directed to sign in using your existing details.
- 4. For verification purposes, students are required to enter their own Date of Birth.
- 5. Once registration has been completed successfully, pupil/students can access their details.

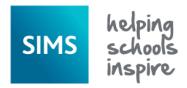

## SIMS Online Services - Registering as a Parent or Student

Once the registration process is complete, users can sign in via the following URLs.

SIMS Options Online <a href="https://www.sims-options.co.uk">https://www.sims-options.co.uk</a>

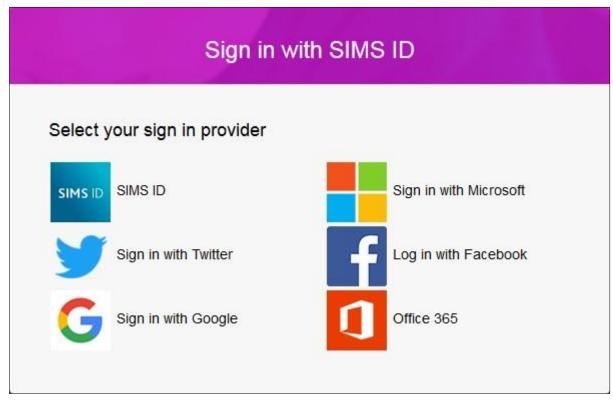

- 1. Click the icon for the relevant Third Party account that you registered with. Parents and students must not attempt to register using SIMS ID. The SIMS ID option is for use by school staff only. A new window is displayed.
- 2. Enter your sign in details.

## Why can't I register?

You should register with a Office 365 account. Click the icon for the relevant Third Party account and you will be directed to sign in using your existing details.

If you have a question about your SIMS Online Services Account, please contact the school.

Once you have signed into your SIMS Online Services product, further help is available by selecting **Help** from the menu or clicking the item in the footer.